# **【GS Wave** 设**置⼿册】**

## **iPhone 版**

转到苹果商店,搜索 GS Wave 并将其免费安装。 然后我会告诉你 VoiP+手机的设置。 我们还将指导您如何舒适地使用。

## **1.GS Wave 安装**

1-1. 请点按苹果商店。

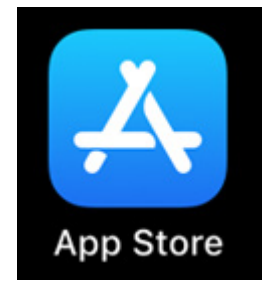

1-2. 请点按右下方的**搜索**按钮。

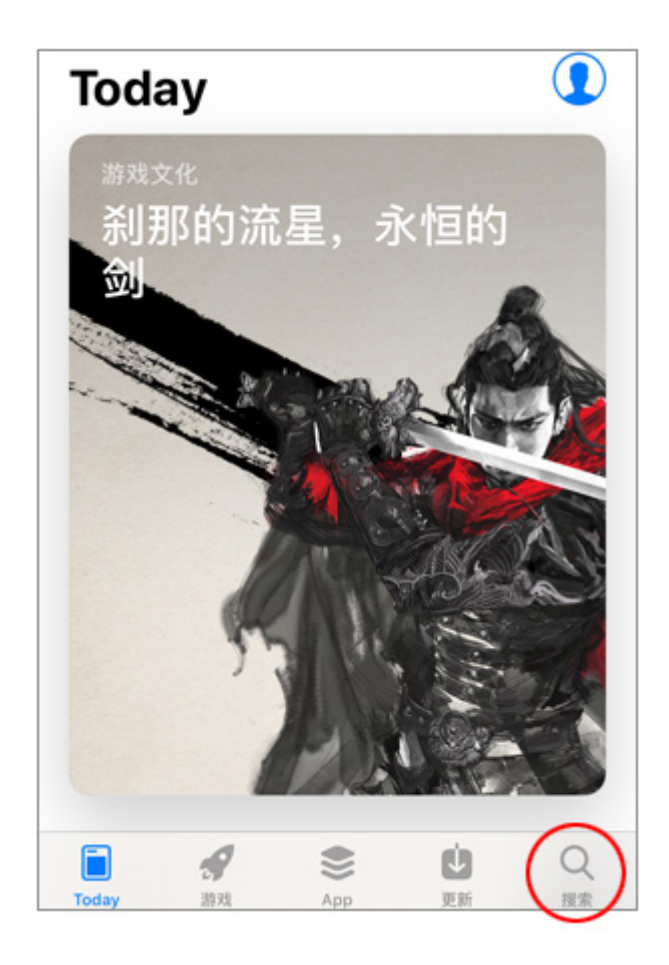

#### 1-3. 将显示搜索屏幕。

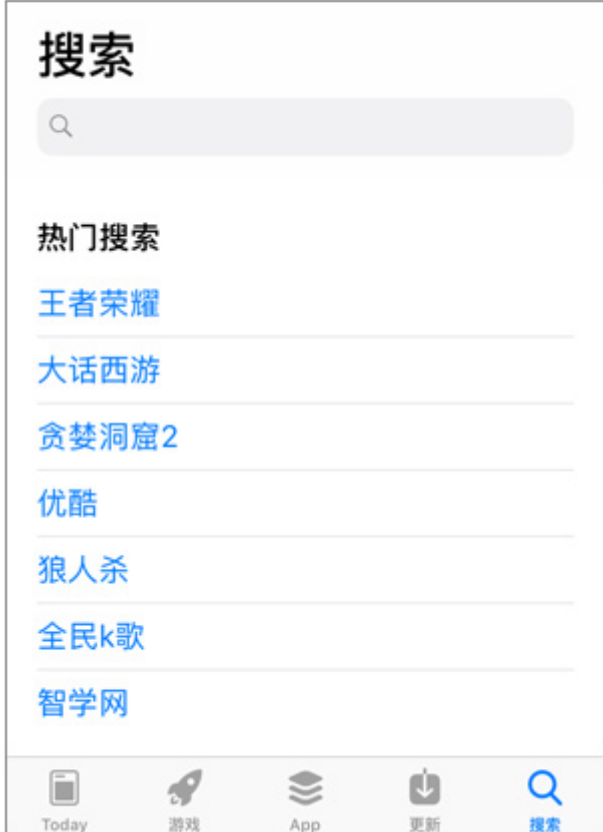

## 1-4. 搜索输⼊关键字 "**gs wave**"

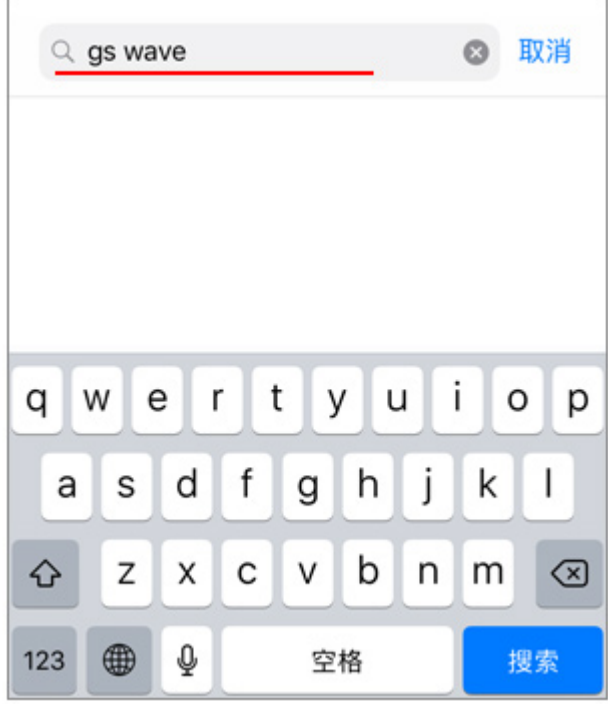

1-5. 像屏幕一样"Grandstream Wave", 因为它将显示为社交网络。您将在 iPhone 上安装此软件。 请点按带云的箭头标记。

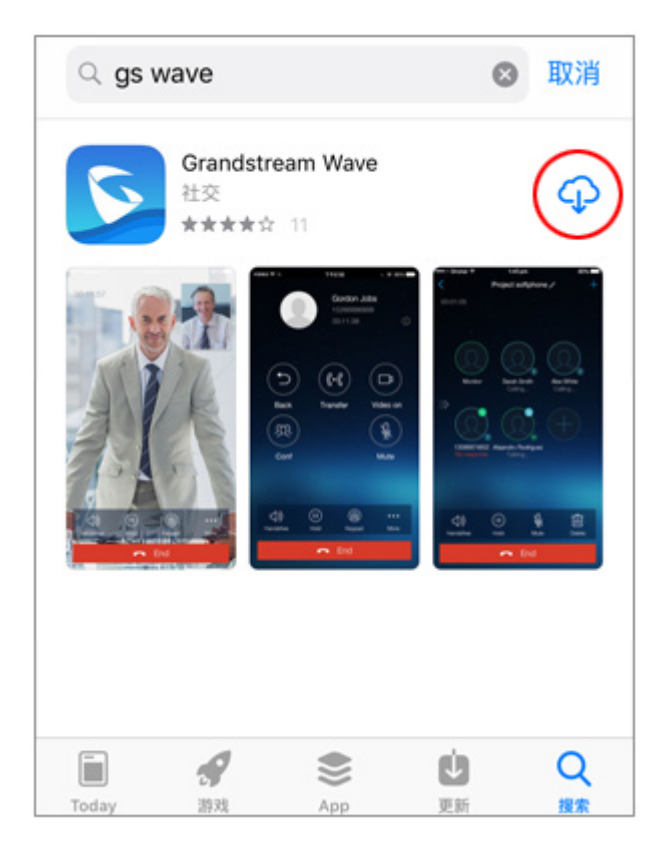

1-6. 云的标记将更改为显示转过来。

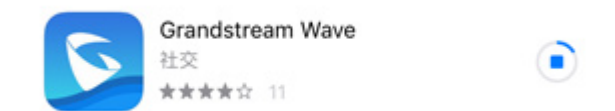

## 显示"打开"按钮时,安装完成。

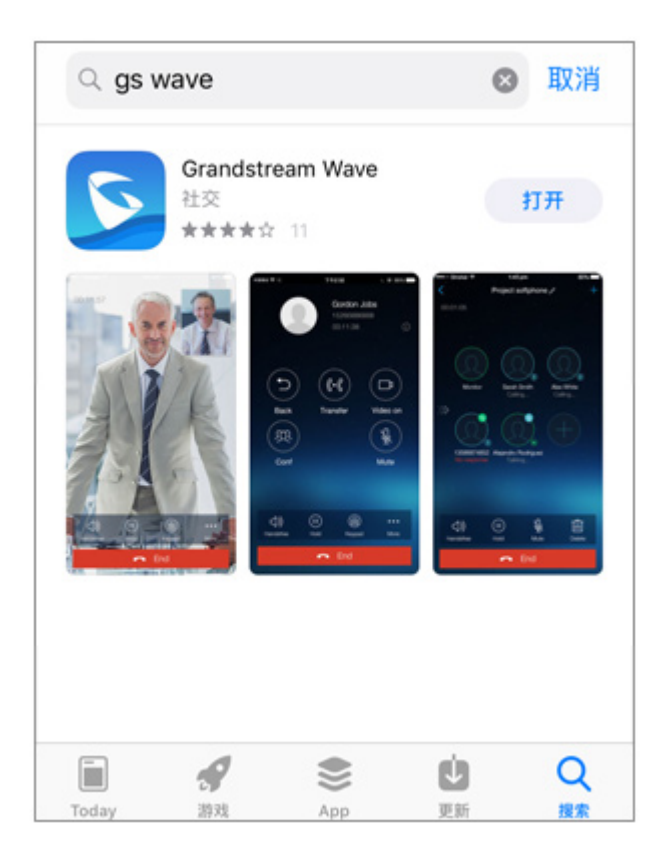

2-1. 接下来,请点按"**打开**"启动 GS Wave。 始终保持 GS Wave 运⾏,等待来电。

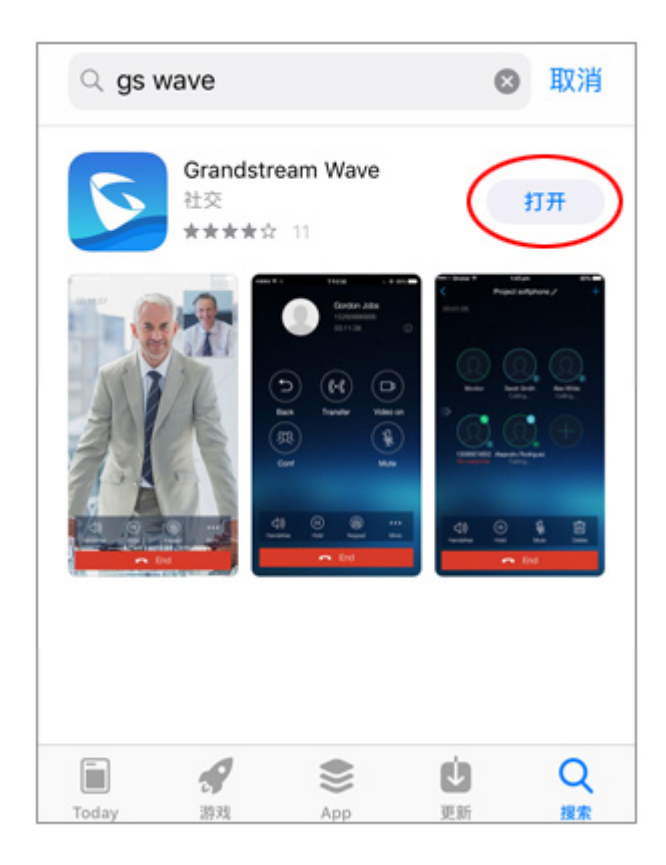

2-2. "GS Wave"想访问您的通讯录 显示时,点击"好"以允许访问该联系人。

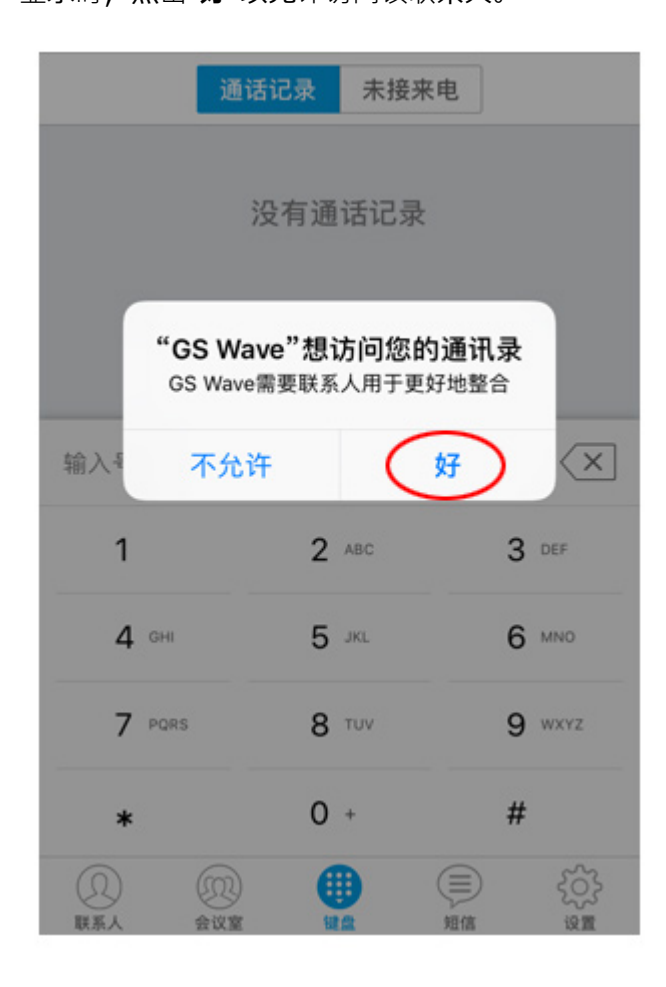

2-3. 下一个, "GS Wave"想给您发送通知

显示时,我们请点按"**允**许"。

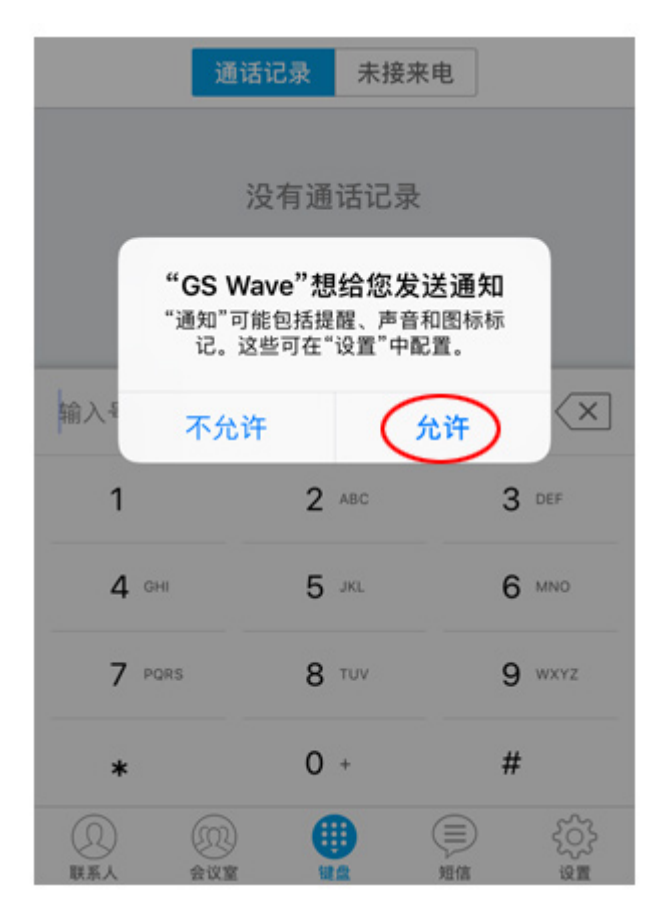

2-4. GS Wave 现已推出。 你现在将设置 VoiP+。 请点按最右端底部齿轮标记的"设**置**"。

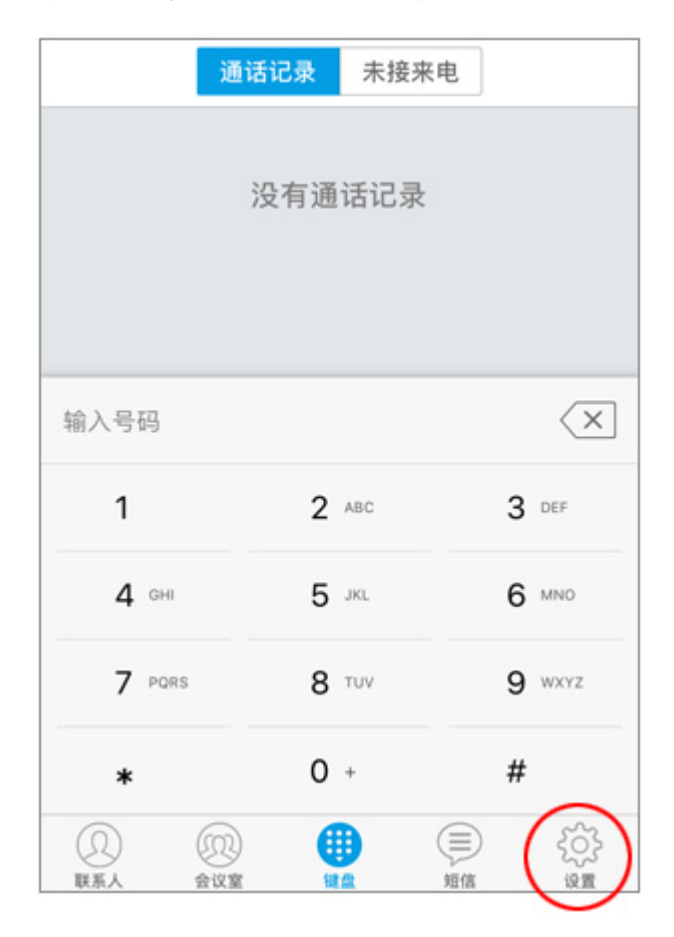

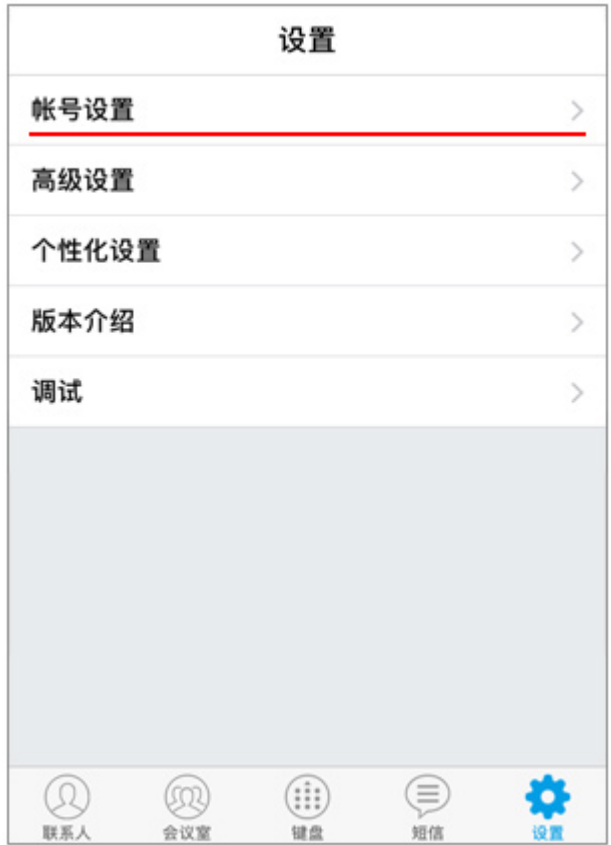

2-6. 显示账户设置的详细信息。 但你没有设置任何东西,所以较低的一个是空白的。 因此,请点按右上⾓的"**+**"加号(加法标记)。

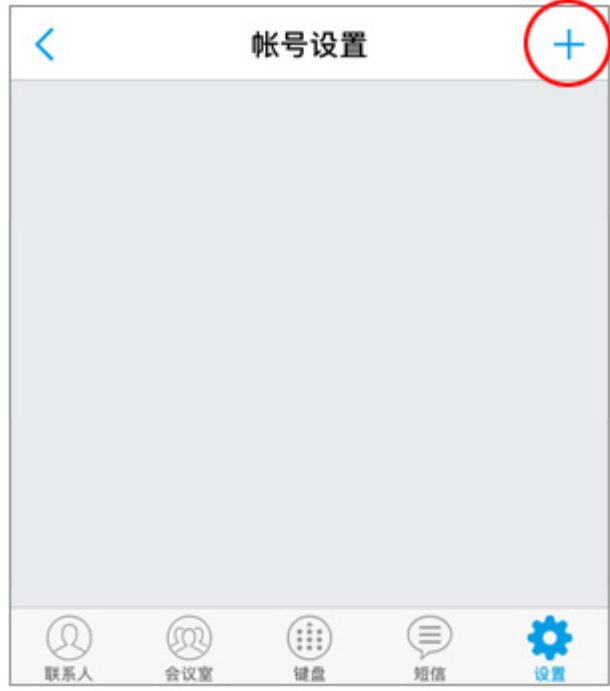

2-7. 将显示添加, 新的帐号详细信息屏幕。 请点按第四⾏中的"**SIP** 帐**号**"包含标题。

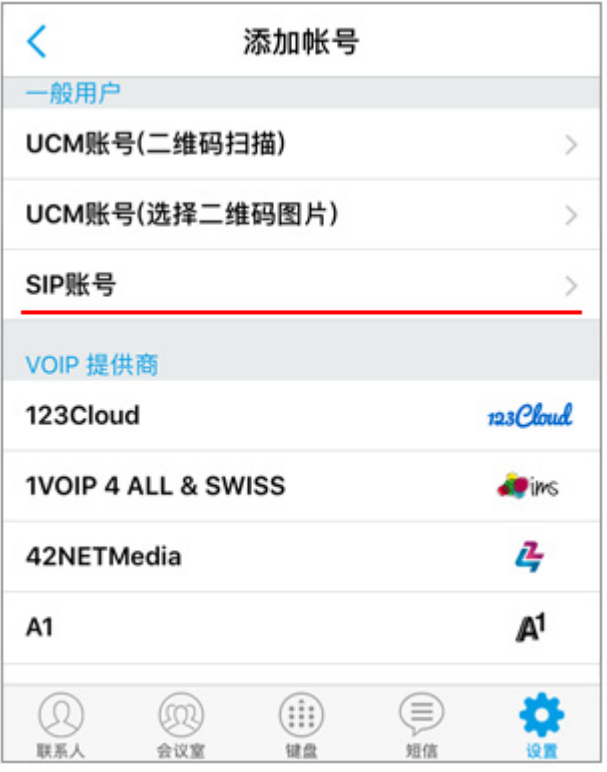

2-8. 这是确认。在菜单上,显示添加帐号详细信息屏幕。 现在,这是设置部分。请检查图像和屏幕。

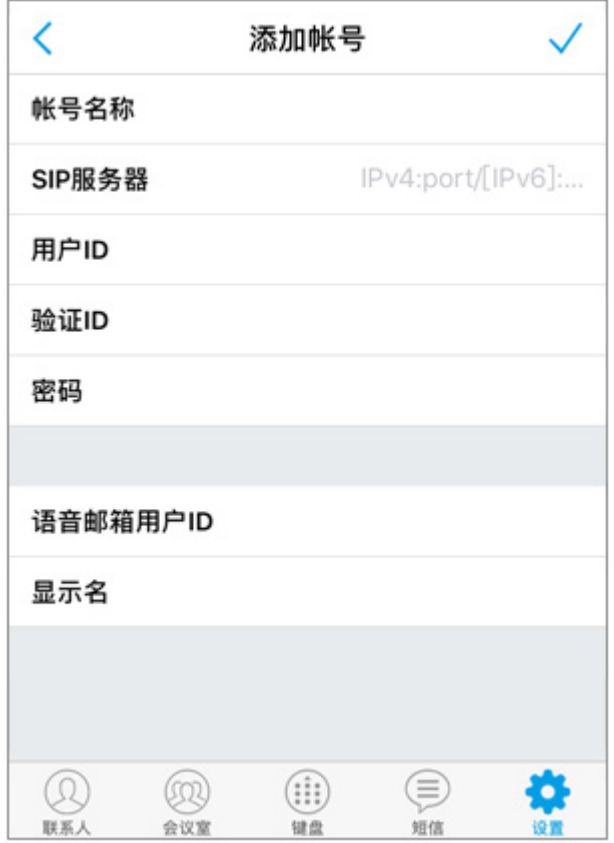

2-9. 请按主页按钮查看收到的 VoiP+ 注册邮件。

如果您在 PC 上注册,我们建议将 PC 邮件传输到 iPhone 邮件进行复制和粘贴。 请打开 VoiP+完成注册服务信息的电子邮件。

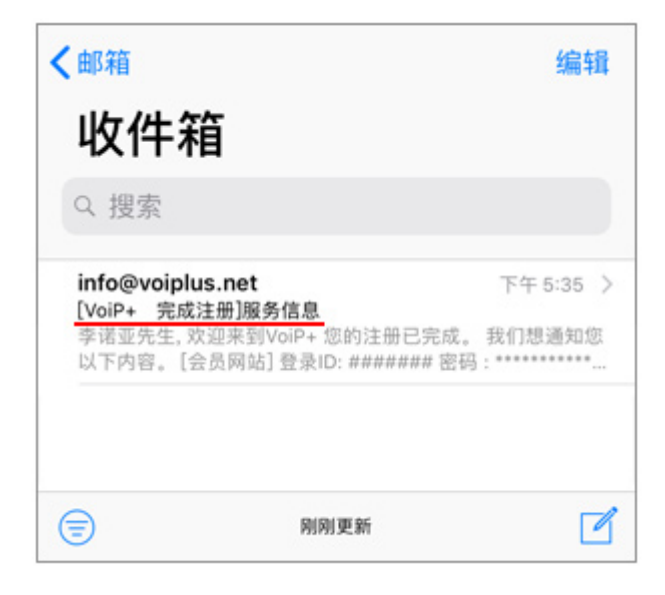

2-10. 电⼦邮件内容是

欢迎来到 VoiP+。

您的注册已完成。 我们想通知您以下内容。

在邮件第 9 ⾏列出的"**SIP** 帐户"的右侧。

请复制并粘贴 **7 位数字**。

在复制和粘贴之前和之后选择额外的空格时要小心。

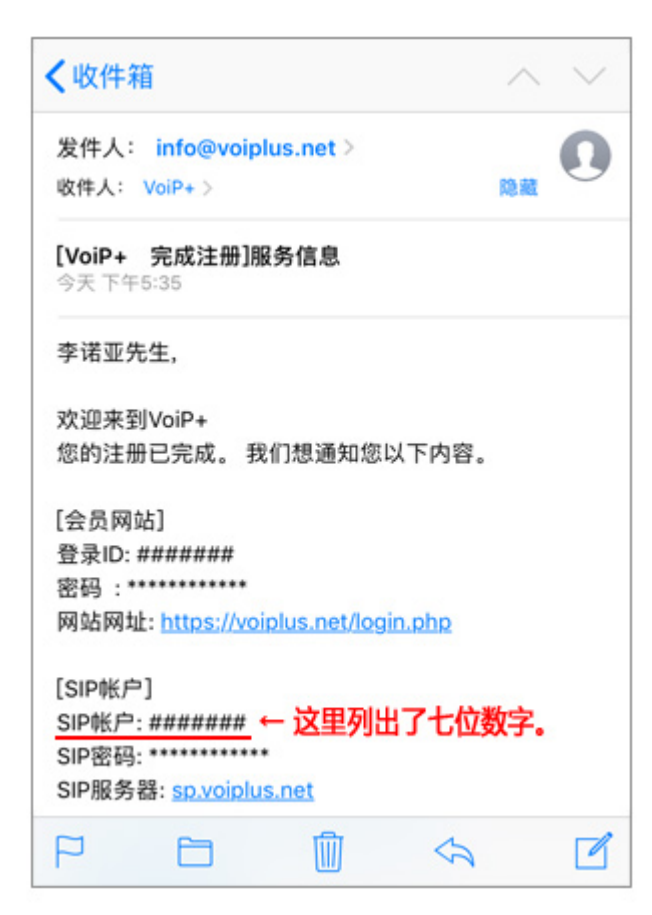

2-11. 让粘贴除了 SIP 服务器和密码。

(1) 对于"帐**号名称**",粘贴 SIP 帐户的 **7 位数字**。

(2) 同时在 SIP"**⽤**户 **ID**"中粘贴 SIP 帐号的 **7 位数字。**

(3) 同时在 SIP ⾝份"验证 **ID**"中粘贴 SIP 帐号的 **7 位数字**。

您可以将语音信箱用户 ID 和显示名称留空。

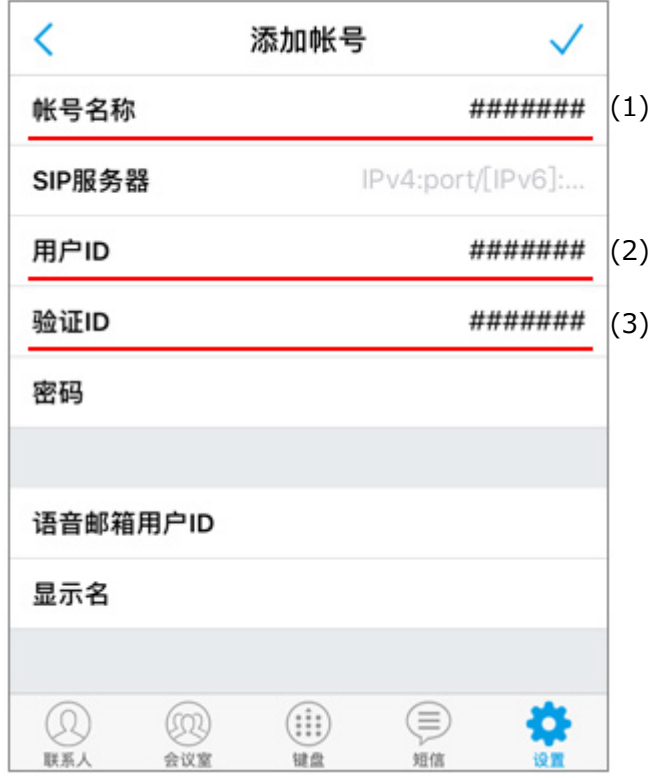

2-12. 下一个, 您将设置 SIP 密码。

请复制并粘贴第 10 行电子邮件中描述的"SIP 密码"。密码中没有空格。

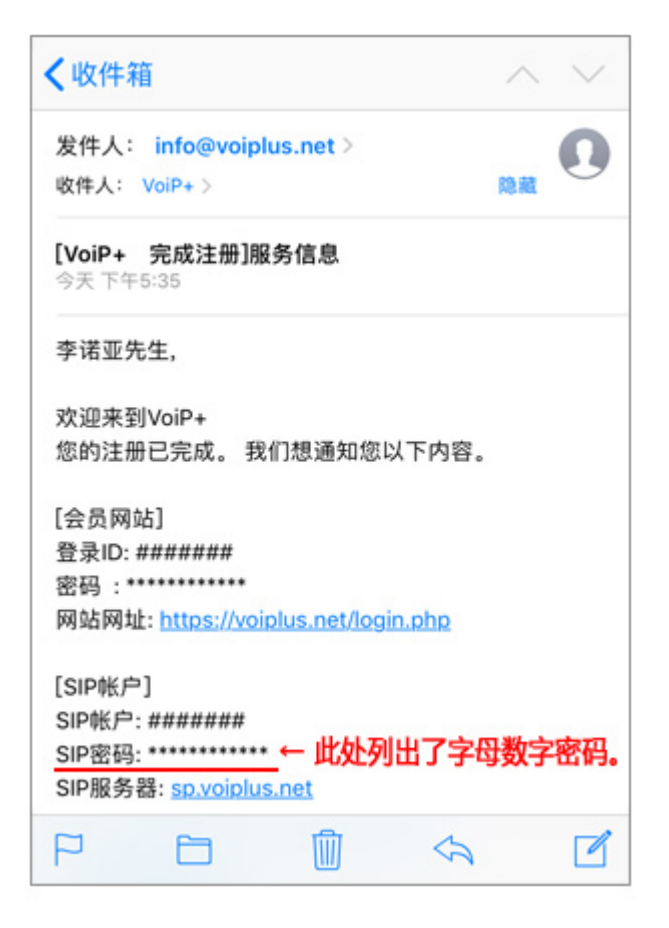

2-13. 请在 SIP 的"**密**码"中粘贴或输⼊密码。 小心。 小写字母是"L",大写字母是"I"。

数字为"零",大写字母为"O"。

请不要误会。这是所有字母或数字。

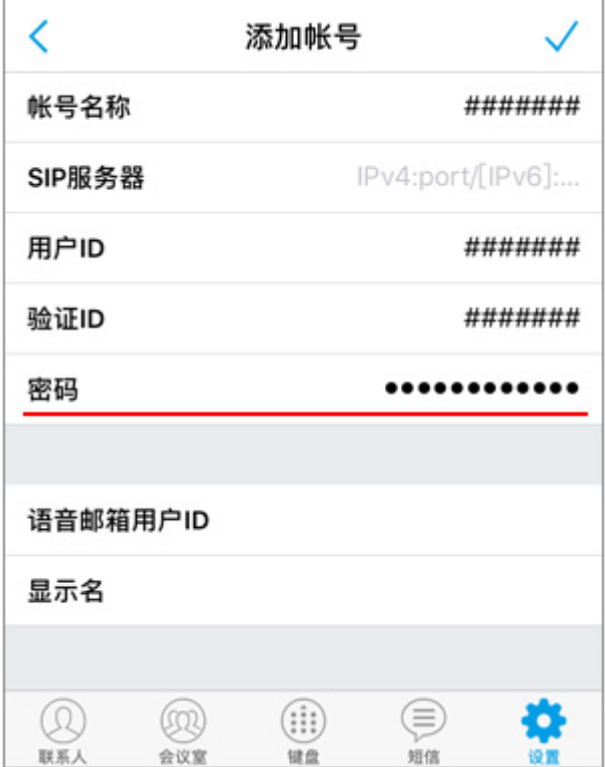

2-14. 接下来,您将配置 SIP 服务器。

请复制并粘贴注册电⼦邮件第 11 ⾏中列出的"**SIP 服**务**器**"。 这是所有字⺟英⽂字符。

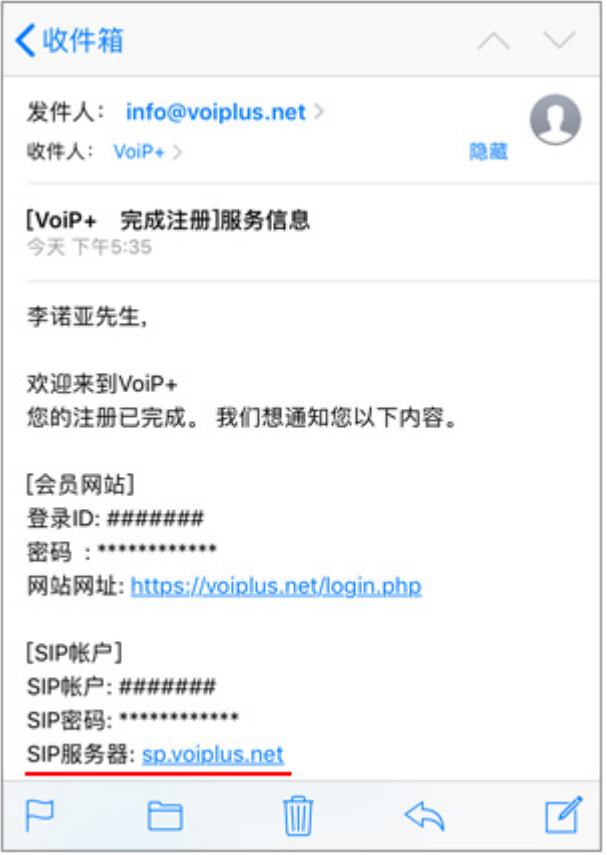

2-15. 「SIP Server」にペーストまたは入力します。すべて半角文字です。

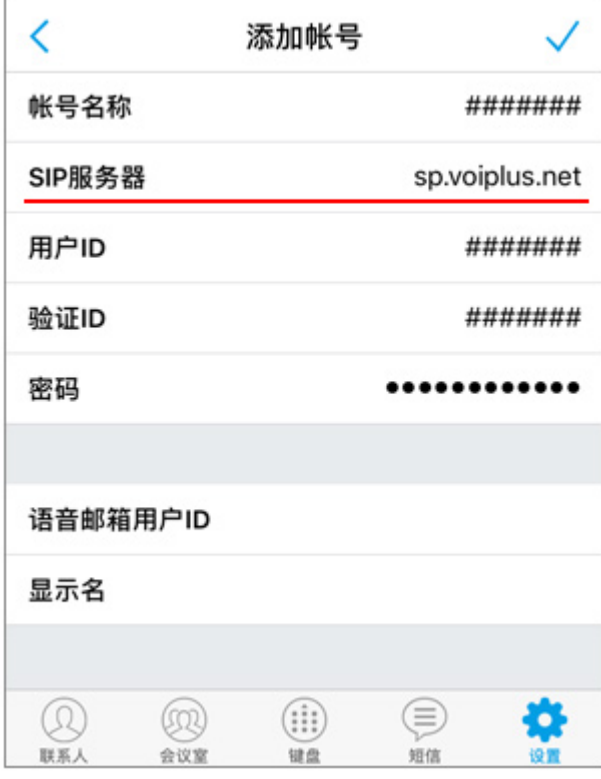

### 2-16. 最后点击右上⾓的复选标记。

请记住,如果您忘记了这一点,您将无法得到保存。 如果您忘记了,请从帐户名称设置重做。

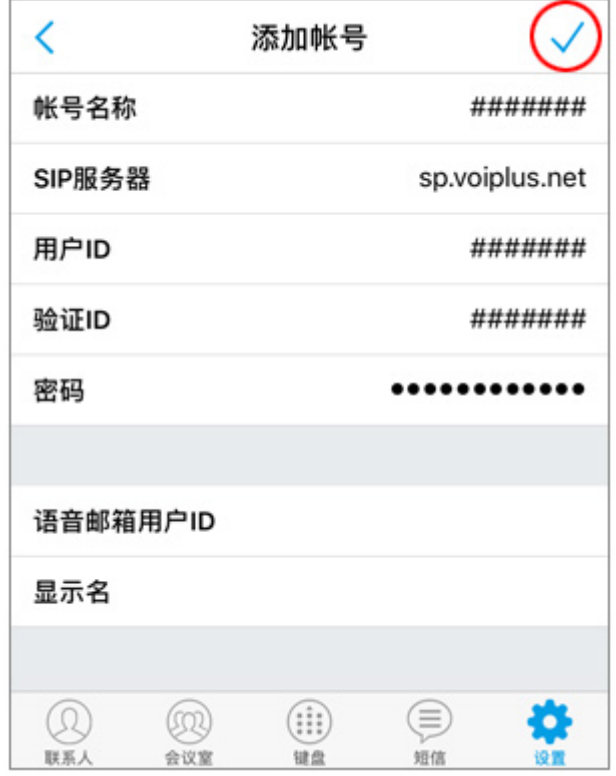

2-17. 现在,基本配置结束了。

如图所示,如果右上方人工标记上的绿色亮起,表示连接已完成。

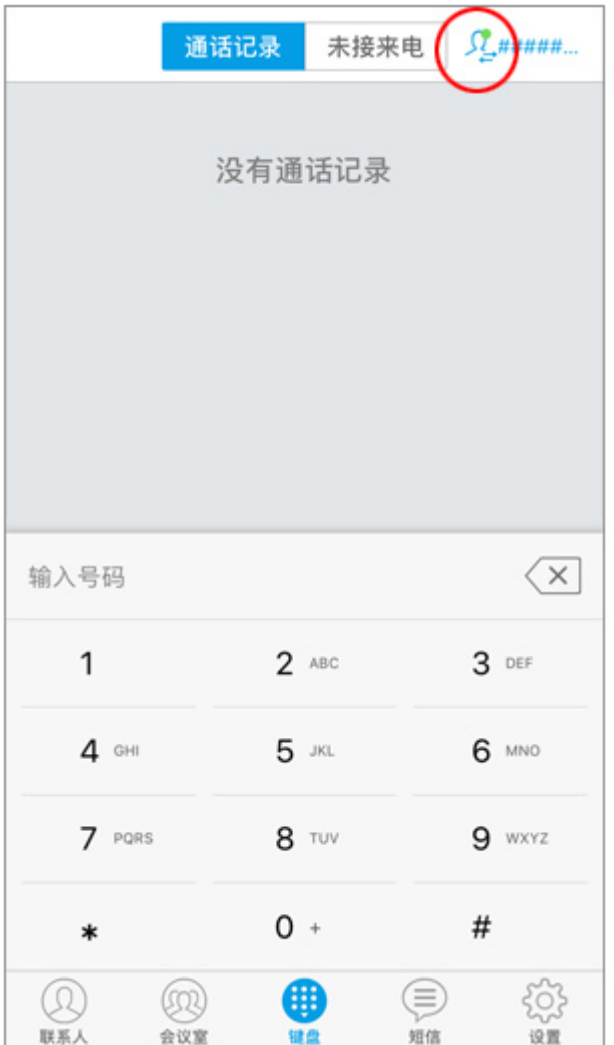

2-18. 使⽤ WiFi 连接以外的 3G,4G(LTE)等时,请从屏幕右下⽅的"设**置**"中打开"**⾼**级设**置**", **关掉它**"**只⽤ WiFi**"。

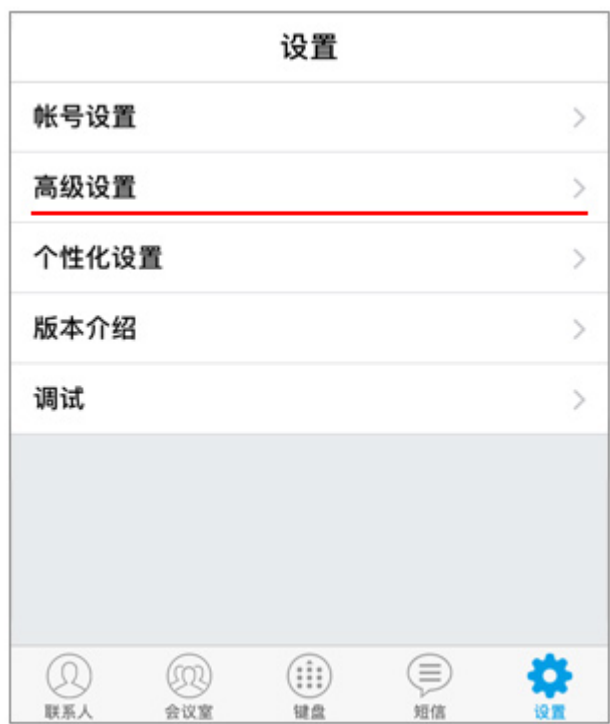

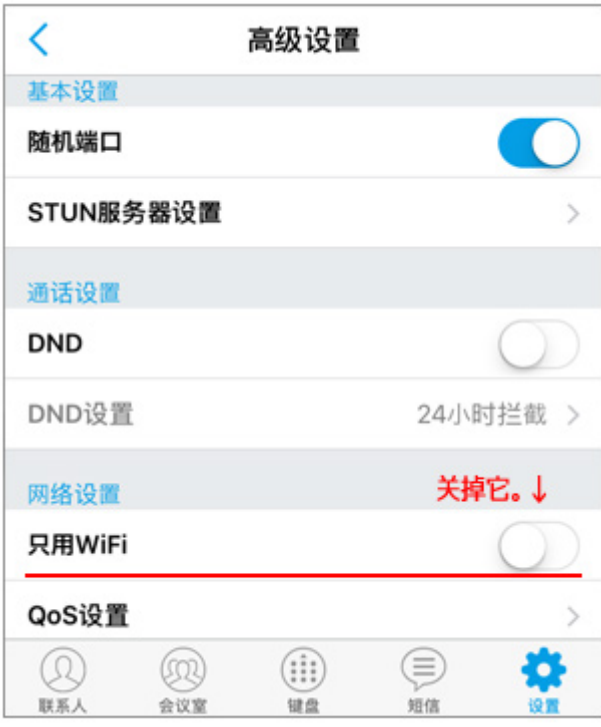

# **3.指南**

要拨打日本电话,您可以从区号输入。 对于拨打国际电话,拨打 002,国家代码,区号不包括第一个零,本地号码。

当您将网络切换到 WiFi 时, 可能会断开比 iPhone5 更旧的连接。

你需要重启 GS Wave。

在这种情况下,如果您以网站上的成员身份登录并启用"**注册警报**",则会在断开连接时通过电子邮件通知您。

在预付款的情况下,如果存款余额⼩于零,它将⾃动停⽌,不再需要花钱。

请放心使用。 感谢您使⽤ VoiP+。